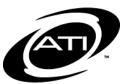

# Galileo® K-12 Online: Menu Bar

Navigating through the Galileo K-12 Online environment has become easier with redesigned menu options.

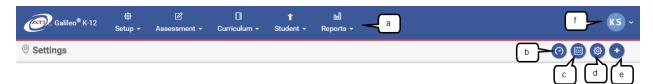

| Legend | Description                                     |
|--------|-------------------------------------------------|
| Α      | Drop down menus to other pages within Galileo   |
| В      | Icon to access the <b>Dashboard</b> page        |
| С      | Icon to access the <i>Class Calendar</i> page   |
| D      | Icon to access the <b>Settings</b> page         |
| E      | View current Settings (year, school, and class) |
| F      | User Options/Help drop-down menu                |

Access to menus is based on your Galileo user permissions. The following screen shots illustrate the menu options for a district-level user.

### **CURRENT SETTINGS**

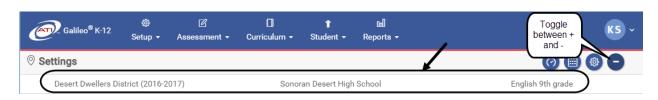

### **SETUP MENU**

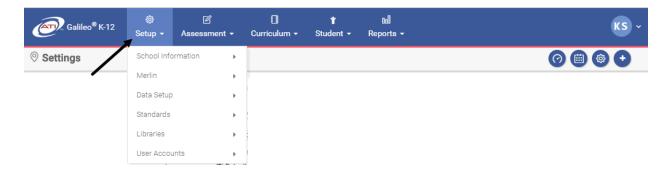

### **ASSESSMENT MENU**

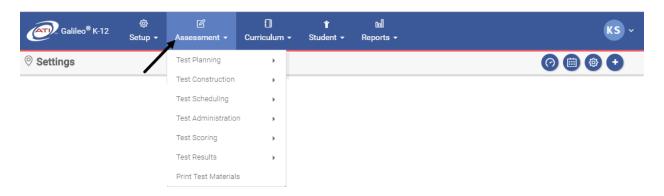

### **CURRICULUM MENU**

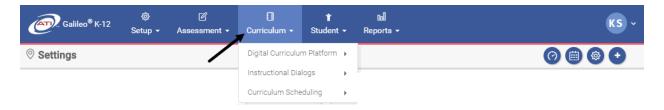

## **STUDENT MENU**

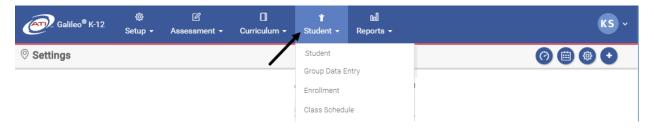

### **REPORTS MENU**

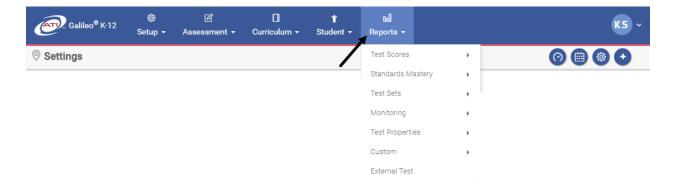

#### **USER OPTIONS/HELP MENU**

Click the **User Options/Help** menu and select the desired user option and online help option.

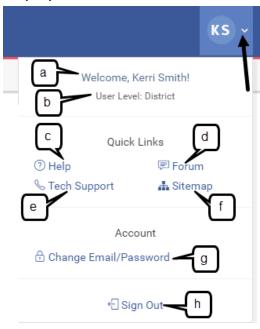

- a. Your **name**
- b. Your user level
- c. **Help** access instructions for using the different tools in Galileo
- d. **Forum** access ATI's Professional Development Forum for sharing experiences and obtaining assistance and resources
- e. **Tech Support** access support contact information, documents, and downloads
- f. **Sitemap** is a representation of the architecture of the application
- g. Change e-mail/password access Change Email/Password page
- h. **Sign Out** logs you out of the application and brings you to the ATI homepage

Class-level users also have access to **My Staff Information** in the Account section.